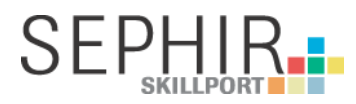

Release Info 2FA V 1.01 / 27.10.2022

# **Usergruppe: SEPHIR Lehrbetriebe**

#### **1. 2FA in SEPHIR**

Die Zwei-Faktor-Authentisierung (2FA) erweitert die bisherige Anmeldung an SEPHIR. Nebst der E-Mail-Adresse und einem Passwort muss zukünftig ein 6-stelliger Code eingegeben werden, welcher über einen unabhängigen Kanal (Mobile) generiert wird.

Die Anmeldung über diesen zusätzlichen Faktor bietet einen besseren Zugriffsschutz und verhindert z.B., dass gestohlene Passwörter von Drittpersonen verwendet werden können.

Im Zusammenhang mit der zukünftigen Datenlieferung der Kantone sind wir verpflichtet, die 2FA für sämtliche Usergruppen einzuführen.

#### **2. Planung**

Die 2FA wird in den nächsten Wochen und Monaten sukzessiv für alle Usergruppen eingeführt. Die weitere Planung für die einzelnen Rollen sieht wie folgt aus:

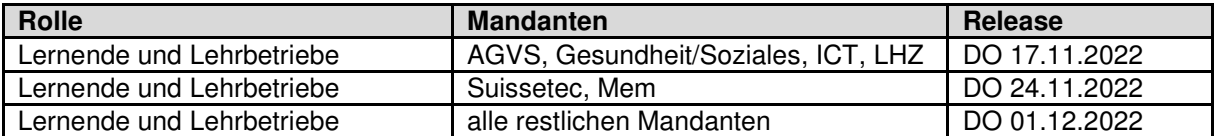

## **3. Erweiterung im Detail**

## **3.1 Anmeldung am Portal**

Ab dem entsprechenden Release Datum erscheint nach dem **ersten Login** mit E-Mail / Passwort eine zusätzliche Maske, welche Sie durch den Absicherungs-Prozess mit einem zusätzlichen Faktor führt:

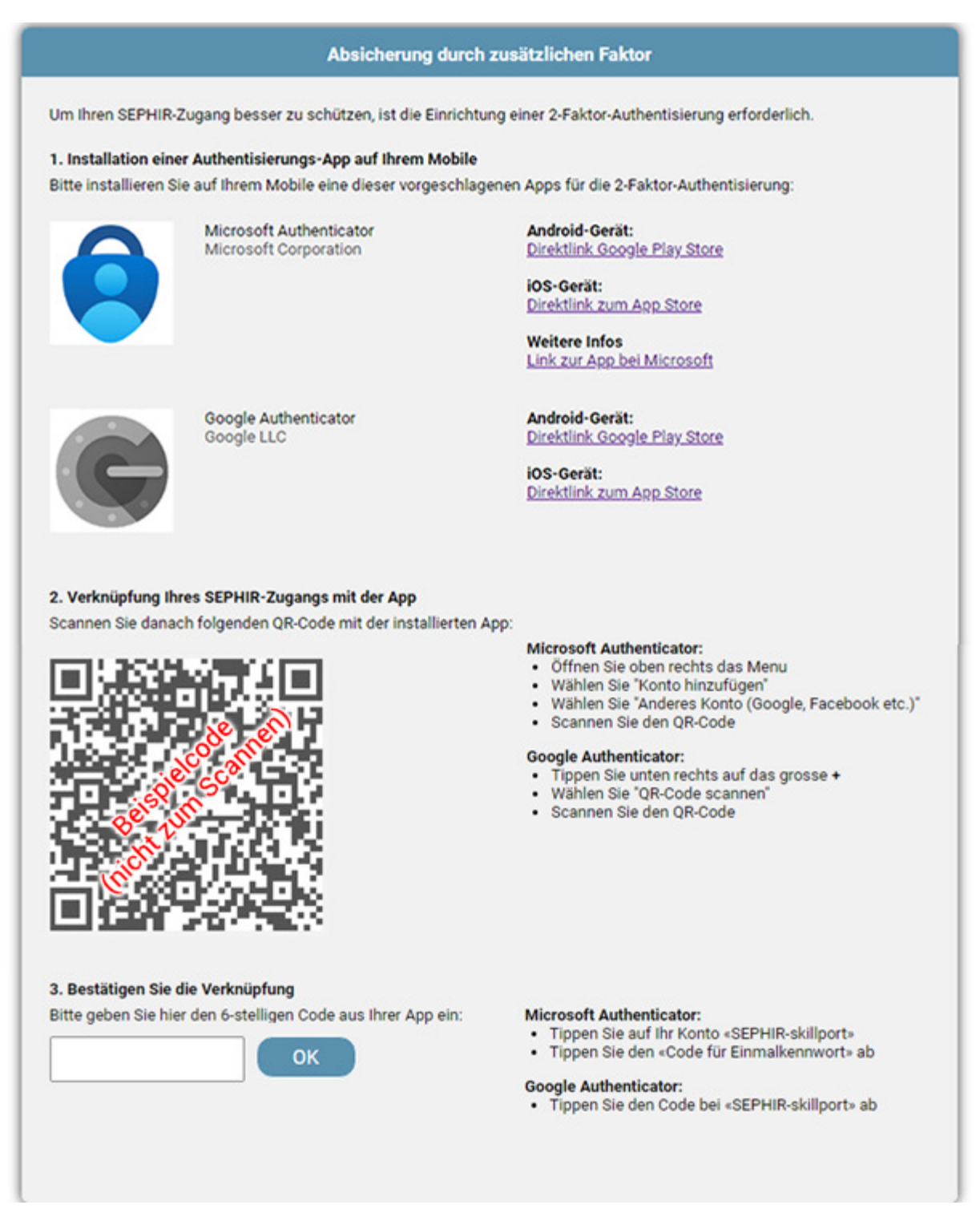

Sie werden darin aufgefordert, eine geeignete App auf ihrem Mobile zu installieren, den QR-Code zu scannen und danach die Verknüpfung mit der Eingabe eines 6-stelligen Codes zu bestätigen.

Bei den **nachfolgenden Logins** am Portal erscheint dann nur noch diese Maske zur jeweiligen Code-Eingabe:

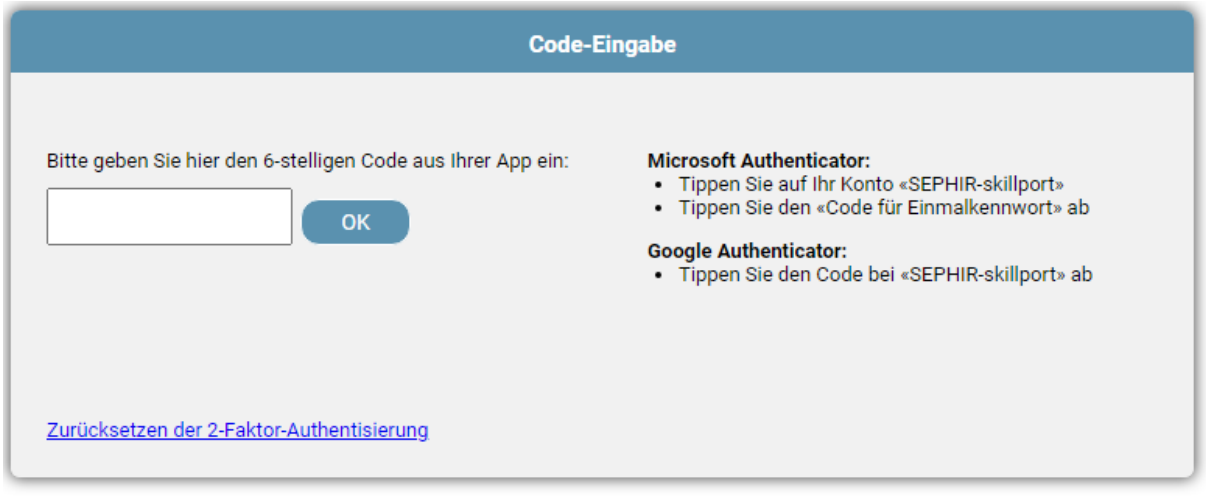

## **3.2 Sichern des Wiederherstellungscodes**

Nach der Einrichtung der 2FA beim 1. Login (siehe 3.1 Login) wird Ihnen zusätzlich ein Wiederherstellungscode angezeigt, welchen Sie bei sich sichern müssen:

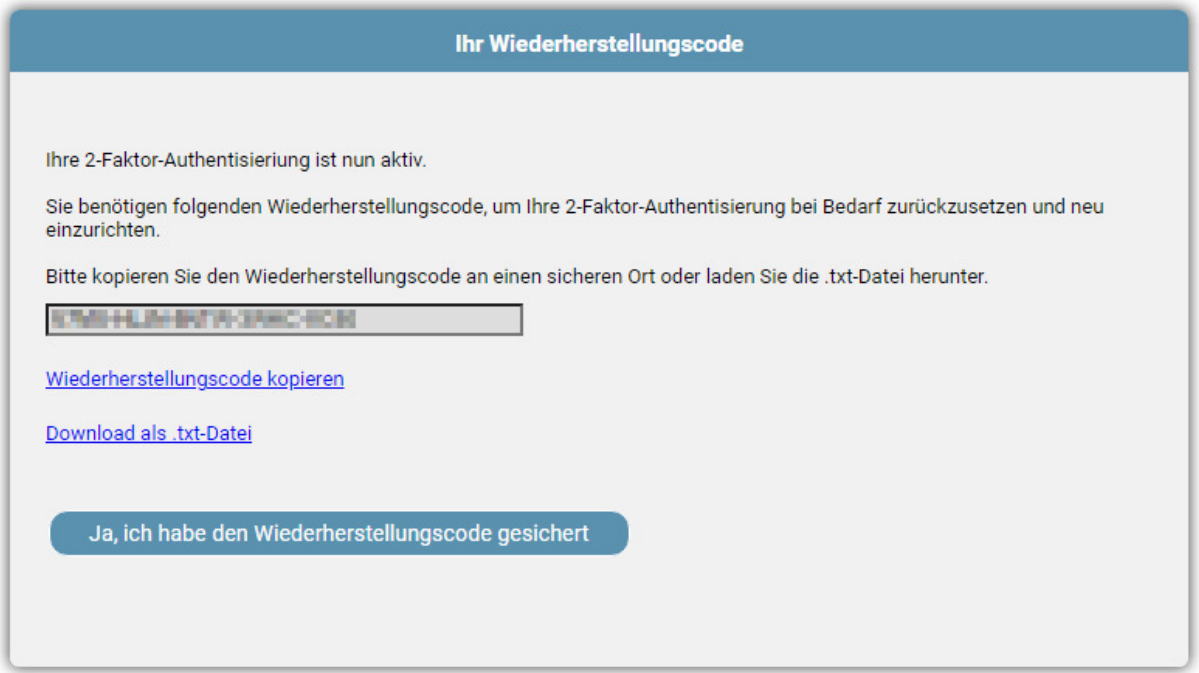

Der Wiederherstellungscode dient später dazu, die 2FA selbständig zurückzusetzen, wenn Sie z.B. die App wechseln wollen, ein neues mobiles Gerät haben etc. Mit dem Wiederherstellungscode wird die bestehende Verknüpfung gelöscht und Sie können die 2FA nochmals neu einrichten.

Zusätzlich wird der Wiederherstellungscode auch in Ihrem SEPHIR Profil (unter "Start" > "Profileinstellungen") unterhalb der Passwort-Funktion angezeigt.

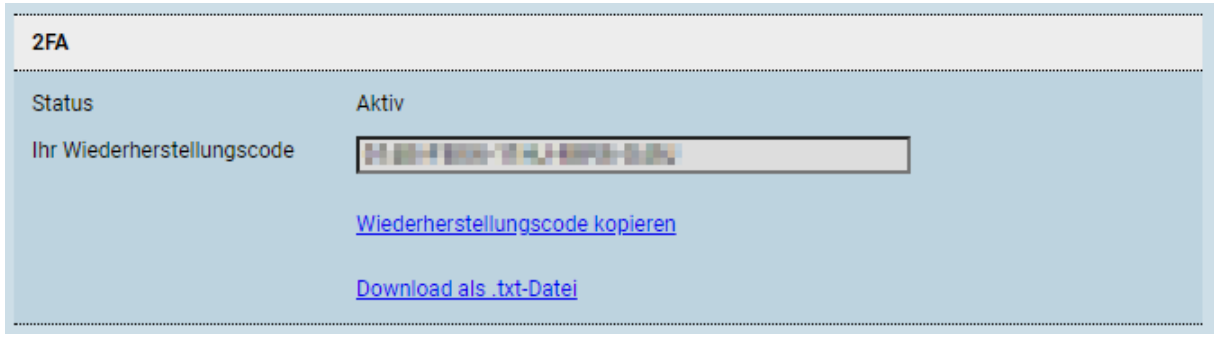

Somit können Sie diesen auch später nochmals sichern, wenn er z.B. verloren ging.

## **3.3 Verwendung des Wiederherstellungscodes**

Wenn Sie keinen Zugriff mehr auf Ihre App und den 6-stelligen Code mehr haben, können Sie die 2FA mit dem Wiederherstellungscode zurücksetzen und danach neu einrichten:

Klicken Sie nach der Eingabe von E-Mail / Passwort auf "Zurücksetzen der 2-Faktor-Authentisierung":

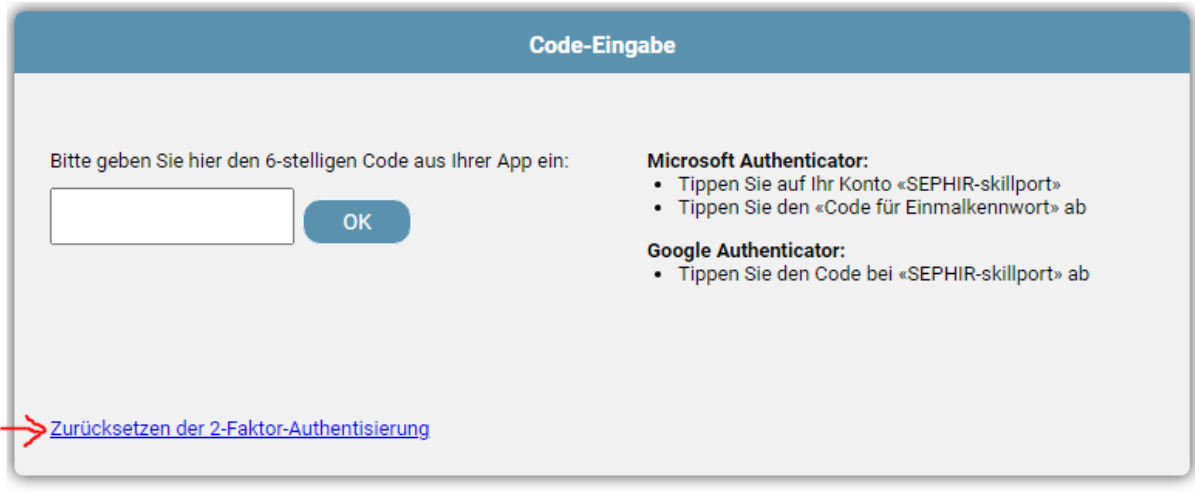

Geben Sie den Wiederherstellungscode ein und bestätigen Sie die Eingabe:

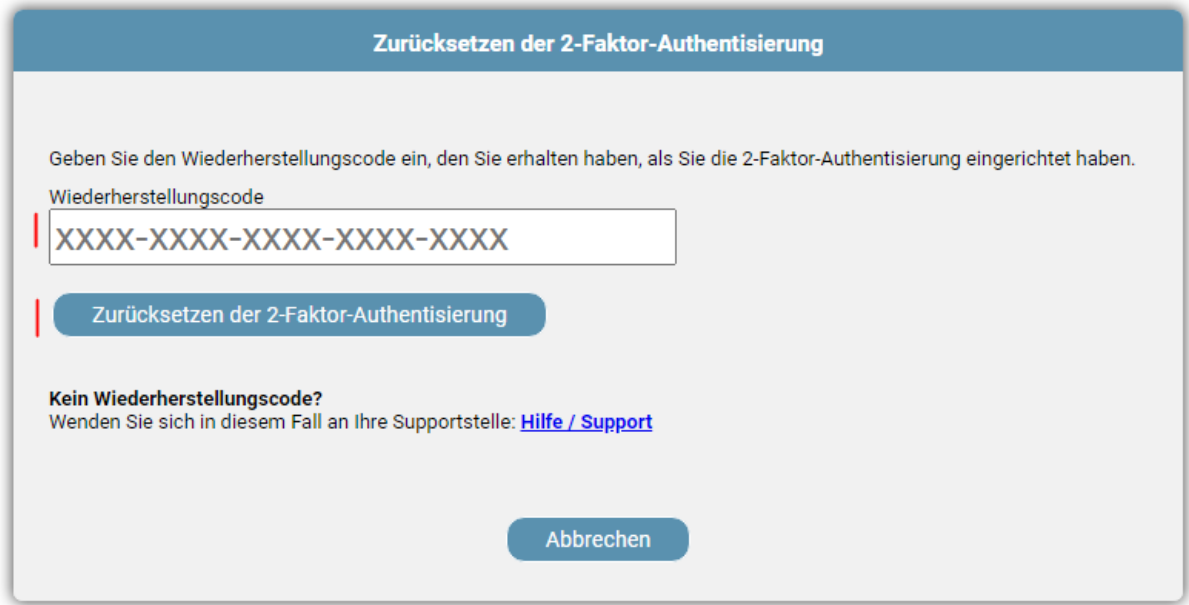

Danach werden Sie auf die Maske zur Einrichtung einer neuen 2FA weitergeleitet.

## **4. Sperrung von Accounts**

Die bisherige Sperrung von Accounts nach 10 Versuchen bleibt weiterhin erhalten. Wenn ein Zugang gesperrt ist, wird der entsprechende User auch weiterhin die hinterlegte Meldung erhalten, dass er sich bei der Supportstelle (Verbands-intern oder SEPHIR) melden muss, um diesen wieder freizuschalten. Er wird in diesem Fall gar nicht auf die Eingabe-Maske für die 2FA weitergeleitet.

## **5. Fragen / Supportstellen (für SEPHIR Lehrbetriebe)**

Bitte wenden Sie sich für Fragen im Zusammenhang mit der 2FA direkt an Ihre entsprechende Supportstelle (Verband, Berufsschule, ÜK-Zentrum). Sollten Sie Ihre Supportstelle nicht kennen, klicken Sie oben rechts auf das Symbol "Hilfe/Support":

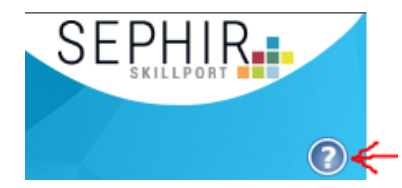

Unter "Kontakt" finden Sie die entsprechenden Kontaktangaben:

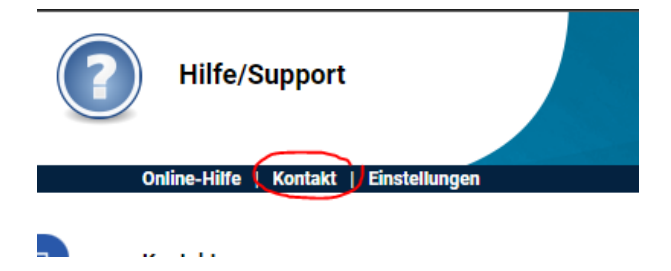